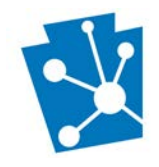

This tutorial will teach users how to enter additional information for a project at a property under a Preservation Covenant with the Pennsylvania Historical and Museum Commission. This process is consistent with Preliminary Project Reviews that are required under the agreement and do not require consultation for additional state or federal funding.

Review the complete tutorial or navigate to a specific section by hovering over an entry in the Table of Contents and following the instructions.

# **Contents**

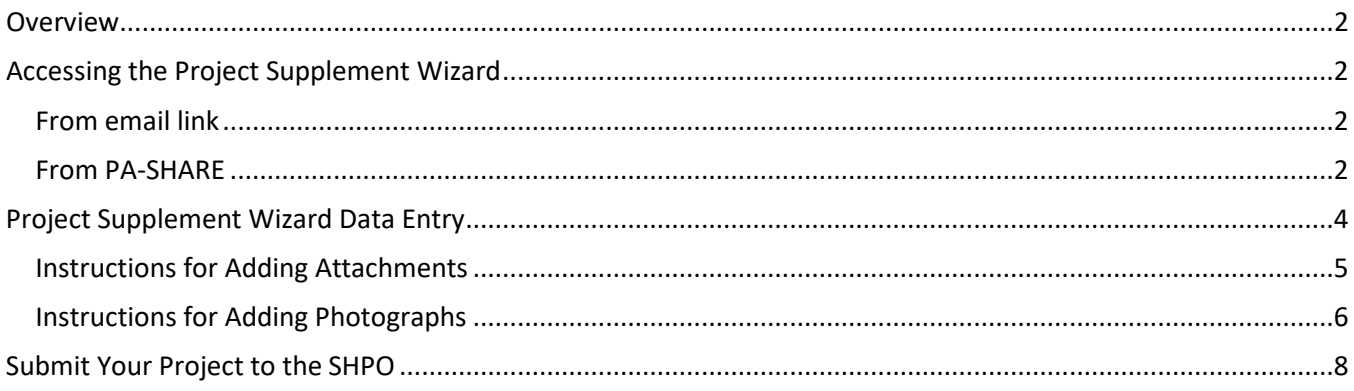

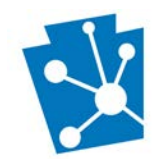

### <span id="page-1-0"></span>Overview

This tutorial will outline the steps needed to submit information such as Plans and Specifications for Review for a project at a property under a Preservation Covenant with the PHMC. This is done using PA-SHARE's Project Supplement wizard.

Do **NOT** use this process to data enter any **NEW** projects into PA-SHARE that require Environment Review consultation. For instructions on submitting a new environmental review project, please review the [Submitting a](https://www.phmc.pa.gov/Preservation/About/Documents/Submitting%20a%20New%20Environmental%20Review%20Project%20in%20PA-SHARE.pdf)  [New Environmental Review Project in PA-SHARE](https://www.phmc.pa.gov/Preservation/About/Documents/Submitting%20a%20New%20Environmental%20Review%20Project%20in%20PA-SHARE.pdf) tutorial.

The PA-SHARE system is available a[t https://share.phmc.pa.gov/pashare/landing.](https://share.phmc.pa.gov/pashare/landing) Step-by-step instructions for signing in to PA-SHARE, understanding the map, and other functions are available on the PA SHPO website at [www.phmc.pa.gov/PA-SHARE/Pages/Help-Materials.aspx.](http://www.phmc.pa.gov/PA-SHARE/Pages/Help-Materials.aspx) The Frequently Asked Questions webpage at <https://www.phmc.pa.gov/PA-SHARE/Pages/PA-SHARE-FAQ.aspx> also has helpful information. Users are also encouraged to contact the PA-SHARE Help Desk at [pashare@pa.gov](mailto:pashare@pa.gov) with questions or problems.

## <span id="page-1-1"></span>Accessing the Project Supplement Wizard

There are two ways users can access the Project Supplement wizard:

#### <span id="page-1-2"></span>From email link

Click the link sent to you in an email from PA-SHARE. To use this link, you must be listed as a project contact in PA-SHARE. We recommend signing in to PA-SHARE and having it open in your browser *before* clicking the link the in email. This will automatically take you the Project Supplement wizard for your specific covenant project.

#### <span id="page-1-3"></span>From PA-SHARE

You can also get to the Project Supplement screens through the Project Supplement wizard on the Submit home screen. Once you sign in to PA-SHARE, you will see the Home screen. To go to the Submit screen, click the "Submit" button at the top of the screen or click on the icon in the second blue tile in the left column.

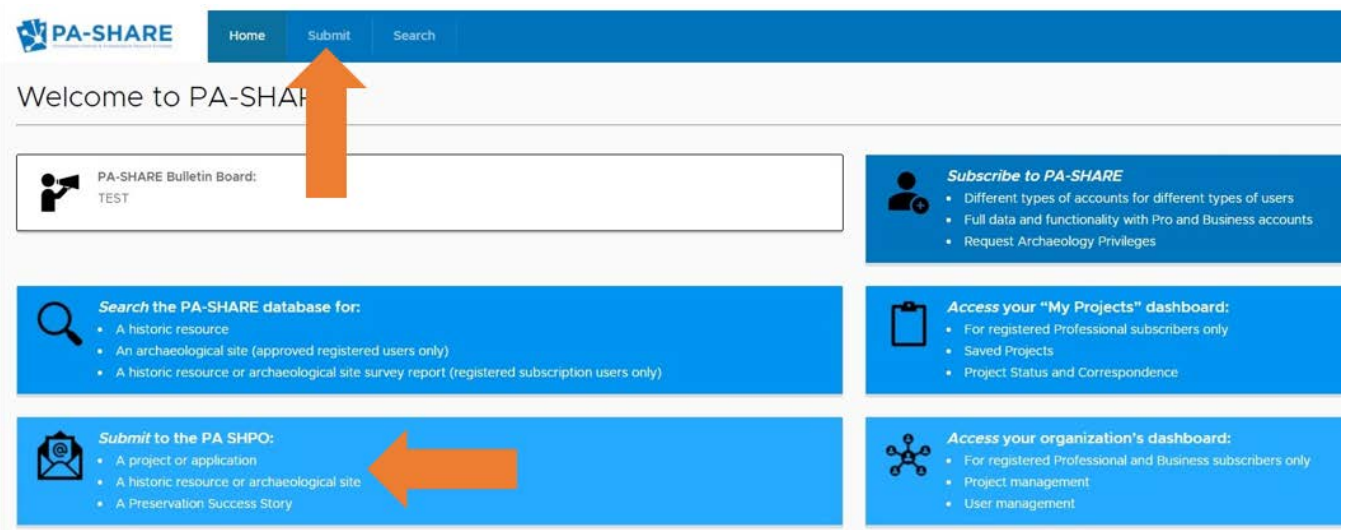

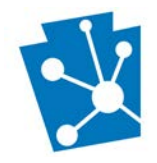

From the Submit home screen, you can navigate to Project Supplement wizard by clicking "Project Supplement" from the gray navigation bar on the left side of the screen OR by clicking "VISIT" on the Project Supplement card.

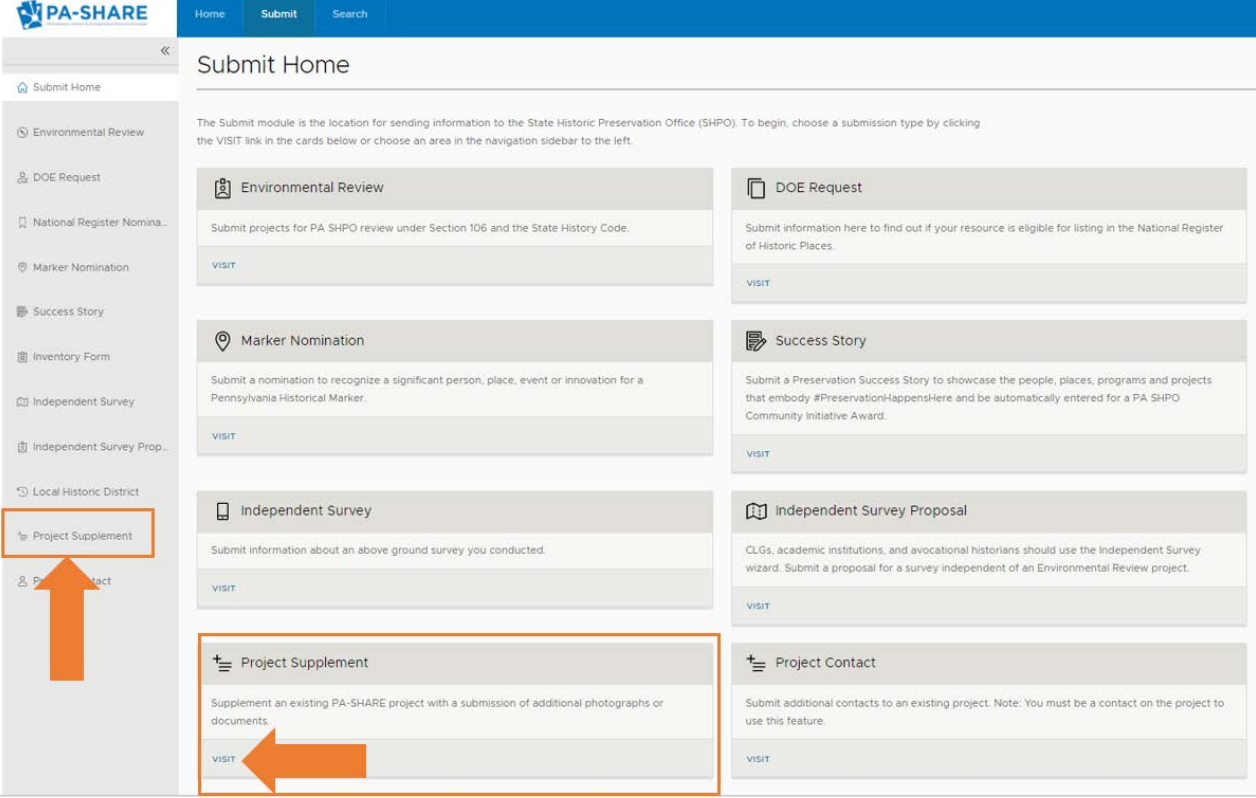

This is how the Project Supplement Submission screen will look when it opens in PA-SHARE:

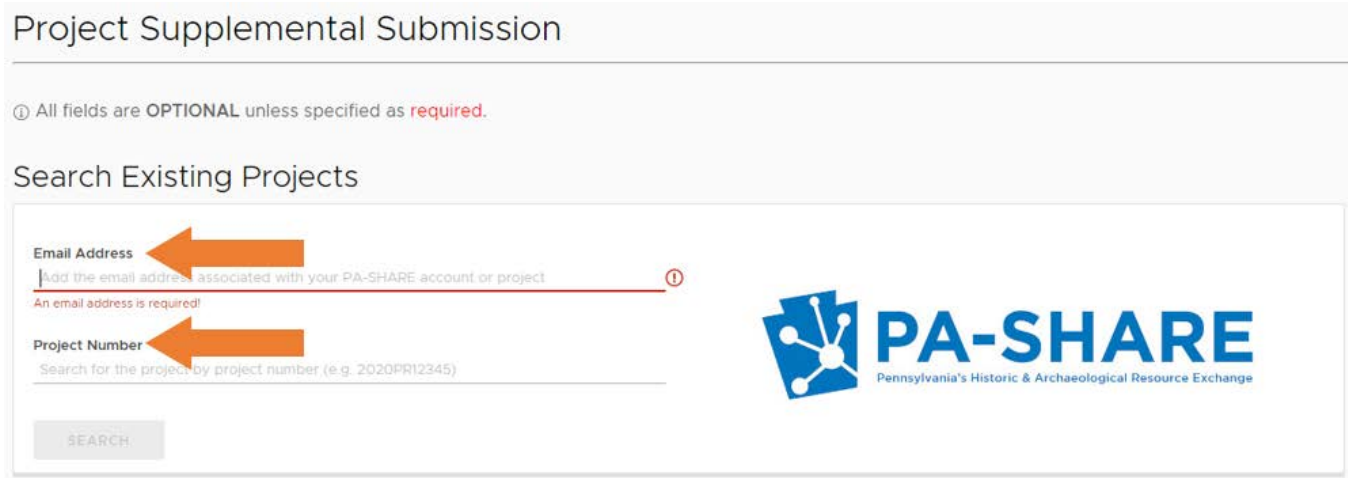

![](_page_3_Picture_0.jpeg)

The email address you used to register for PA-SHARE will auto-populate in the Email Address field. The email address must be an existing project contact for the project or Covenant Agreement you are searching for; if not, you will not be able to find the project and submit the additional information.

Enter the project number of Covenant Agreement. This number will be the 11-digit PA-SHARE project number format of YYYYPR######. Please contact Karen Arnold, [kaarnold@pa.gov](mailto:kaarnold@pa.gov) if the Project Number of the Covenant Agreement cannot be found.

Once both fields are completed, click "Search". Once the search is completed, the full Project Supplemental Submission Screen will open.

# <span id="page-3-0"></span>Project Supplement Wizard Data Entry

NOTE: Your session will timeout after 30 minutes of inactivity and any unsaved changes will be discarded. To ensure information is not lost, we recommend saving the information you enter after completion of each section.

The Project Supplemental Submission screen includes three sections that need to be completed:

- Project Supplemental Description
- Project Documents
- Project Photos

![](_page_3_Picture_130.jpeg)

![](_page_4_Picture_0.jpeg)

![](_page_4_Picture_118.jpeg)

# <span id="page-4-0"></span>Instructions for Adding Attachments

![](_page_4_Picture_119.jpeg)

![](_page_5_Picture_0.jpeg)

![](_page_5_Figure_2.jpeg)

### <span id="page-5-0"></span>Instructions for Adding Photographs

![](_page_5_Figure_4.jpeg)

![](_page_6_Picture_0.jpeg)

#### Photo Detail

![](_page_6_Picture_194.jpeg)

#### eln

er upload a file from your computer or point to an online resource g a valid URL. Please indicate which option you'd like to use in the ce" field on the form, then fill out all of the remaining fields (all are required).

URLs either point directly to an image, or they reference an online at contains numerous images of the submitted resource. URLs that entication for viewing may be rejected by SHPO staff, who will be e utility and accuracy of the submitted info

file types: .gif  $\cdot$  .jpe  $\cdot$  .jpg  $\cdot$  .jpeg  $\cdot$  .png  $\cdot$  .tif

e: 70mb

The Photo Detail window will open.

All of the fields on the Photo Detail screen are required.

Direction for uploading photos is provided in the help on the right side of the screen.

NOTE: The maximum file size is 70MB.

CANCEL

![](_page_6_Picture_14.jpeg)

![](_page_7_Picture_0.jpeg)

![](_page_7_Picture_135.jpeg)

## <span id="page-7-0"></span>Submit Your Project to the SHPO

![](_page_7_Figure_4.jpeg)